# Komma igång

Mer information om HP:s produkter och tjänster hittar du på HP:s webbplats, http://www.hp.com.

© Copyright 2010 Hewlett-Packard Development Company, L.P.

Windows och Windows Vista är i USA registrerade varumärken som tillhör Microsoft Corporation.

Informationen häri kan ändras utan föregående meddelande. De enda garantier som gäller för HP:s produkter och tjänster är de som anges i de uttryckliga garantivillkor som medföljer dessa produkter och tjänster. Ingenting i denna text ska uppfattas som någon ytterligare form av garanti. HP ansvarar inte för tekniska fel, redigeringsfel eller för material som har utelämnats i detta dokument.

Artikelnummer: 601876-101

#### Användarhandböcker

På HP vill vi minska våra produkters miljöpåverkan. Som en del av denna strävan tillhandahåller vi användarhandböcker och utbildningscenter på datorns hårddisk i Hjälp och support. Ytterligare support samt uppdateringar av användarhandböckerna finns tillgängliga på webben.

#### Windows-användare

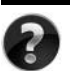

Söker du fler användarhandböcker? De finns på din dator. Klicka på: **Start > Hjälp och support > Användarhandböcker**

#### Linux-användare

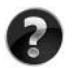

Söker du fler användarhandböcker? De finns på skivan *User Guides* (Användarhandböcker) som levererades tillsammans med datorn.

#### Prenumerationstjänster för Business notebook-datorer

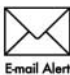

Håll produkten uppdaterad med de senaste drivrutinerna, korrigeringsfilerna och informationen. Anmäl dig i dag på www.hp.com/go/alerts om du vill få **Email Alert** information via e-post.

#### Licensavtal för slutanvändare (EULA)

NÄR DU INSTALLERAR, KOPIERAR, HÄMTAR ELLER PÅ ANNAT SÄTT ANVÄNDER NÅGON FÖRINSTALLERAD PROGRAMVARA PÅ DEN HÄR DATORN, GÅR DU MED PÅ ATT BINDAS AV VILLKOREN I HP EULA. OM DU INTE ACCEPTERAR DESSA LICENSVILLKOR MÅSTE DU RETURNERA DEN OANVÄNDA PRODUKTEN I SIN HELHET (MASKIN- OCH PROGRAMVARA) INOM 14 DAGAR TILL INKÖPSSTÄLLET FÖR ATT FÅ ÅTERBETALNING ENLIGT ÅTERBETALNINGSPOLICYN. För mer information eller för att kräva full återbetalning av datorn, kontakta din lokala återförsäljare.

#### Kontakta kundtjänst

Om informationen i användarhandboken eller i Learning Center inte besvarar dina frågor, kan du kontakta HP:s kundtjänst på:

www.hp.com/go/contactHP

Här kan du:

■ Chatta online med en HP-tekniker.

✎ När teknisk chattsupport inte är tillgänglig på ett visst språk, ges den på engelska.

- Skicka e-post till HP:s kundsupport.
- Hitta globala telefonnummer till HP:s kundsupport.
- Hitta ett HP-servicecenter.

#### Information om serienummeretiketten

På serienummeretiketten, som finns på datorns undersida, finns viktig information som du kan behöva vid kontakt med teknisk support.

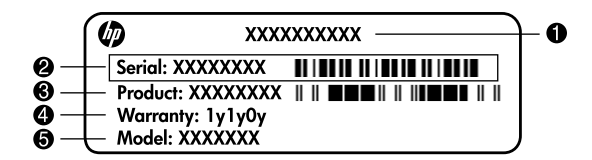

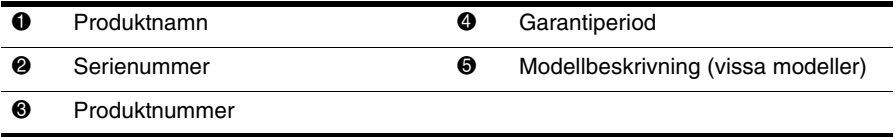

#### Garantiinformation

Du finner den specifika begränsade HP-garantin för den aktuella produkten på Start-menyn på datorn och/eller på den CD-/DVD-skiva som medföljer förpackningen. I en del länder/regioner medföljer eventuellt en papperskopia av den begränsade HP-garantin i förpackningen. I länder/regioner där garantin inte tillhandahålls i pappersformat kan du beställa en papperskopia på www.hp.com/go/orderdocuments eller skriva till: Nordamerika:

Hewlett Packard, MS POD, 11311 Chinden Blvd, Boise, ID 83714, USA Europa, Mellanöstern, Afrika:

Hewlett-Packard, POD, Via G. Di Vittorio, 9, 20063, Cernusco s/Naviglio (MI), Italien Asien-Stillahavsområdet:

Hewlett-Packard, POD, P.O. Box 200, Alexandra Post Office, Singapore 911507 Uppge produktnummer, garantiperiod (anges på etiketten med serienumret), namn och postadress.

# **Grundläggande inställningar**

#### **1 Packa upp lådan**

✎Datorns färg, funktioner och tillval kan variera efter modell. Bilderna i den här handboken kan se lite annorlunda ut jämfört med din dator.

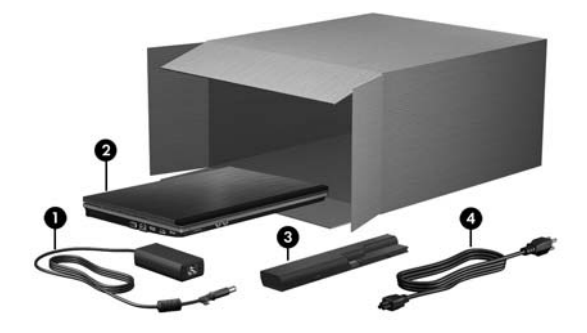

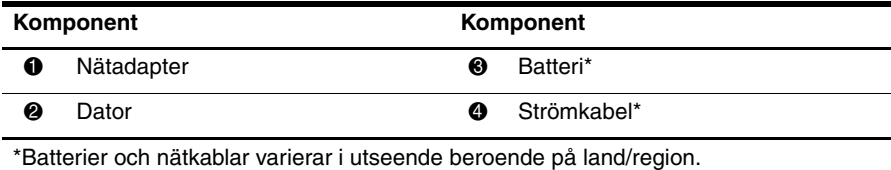

### **2 Sätt i batteriet**

Å**VARNING:** Minska risken för säkerhetsproblem genom att bara använda den nätadapter eller det batteri som följer med datorn, eller en reservnätadapter eller ett batteri från HP.

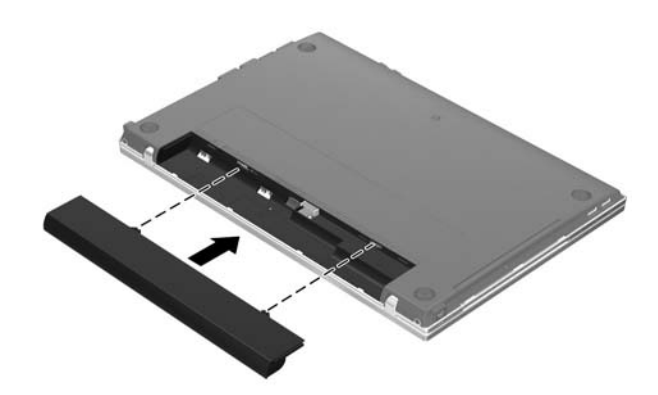

#### **3 Anslut datorn till elnätet**

Å**VARNING:** Så här minskar du risken för elstötar och skador på utrustningen:

- Anslut nätsladden till ett eluttag som alltid är enkelt att komma åt.
- Koppla bort strömmen från datorn genom att dra ut strömkabeln ur vägguttaget (inte genom att dra ut strömkabeln ur datorn).
- Om du har en nätsladd med tre stift i stickkontakten, sätter du den i ett jordat trestiftsuttag. Kringgå inte jordningen av nätsladden genom att t.ex. använda en ojordad förgreningsdosa. Det är viktigt ur säkerhetssynpunkt.

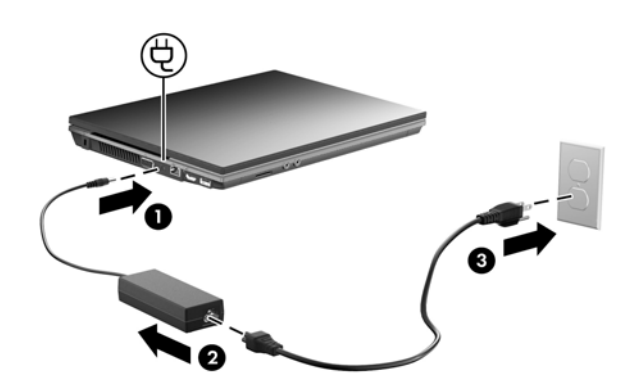

Låt datorn vara ansluten till elnätet tills batterilampan släcks.

Ett delvis laddat nytt batteri kan driva datorn när programinstallationen är klar, men indikeringen av batteriets laddningsstatus blir inte korrekt förrän det nya batteriet har laddats helt. Batterilampan (på vänster sida om datorn) fortsätter att lysa medan batteriet laddas.

# **4 Öppna datorn**

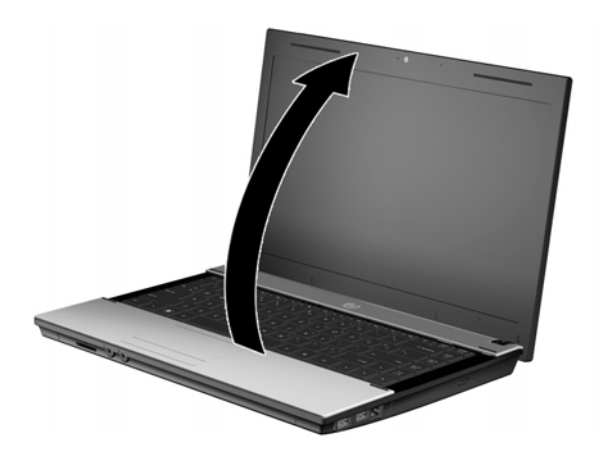

**5 Sätt på datorn**

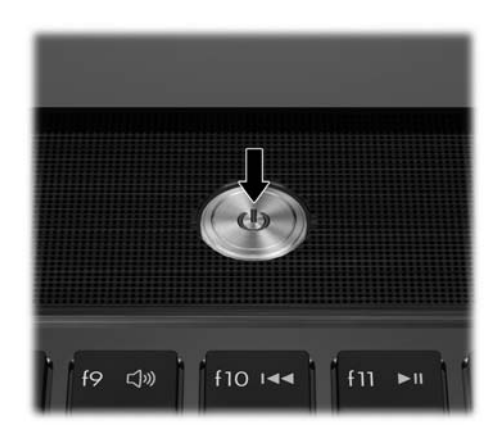

✎Kontrollera att strömkabeln och nätadapterkontakterna sitter i ordentligt om datorn inte startar.

#### **6 Installera programvaran**

När datorn slås på kommer programvaruinstallationen att starta. Via instruktioner på skärmen får du hjälp att installera, konfigurera och registrera datorn. När du väl har svarat på meddelanderutan för installation måste du slutföra hela processen utan avbrott.

✎Var noga med vilket språk du väljer. På vissa modeller kommer de språk som du inte väljer att raderas och kan därefter inte återställas under programvaruinstallationen.

## **Nästa steg**

#### **Hitta de elektroniska användarhandböckerna**

Mer information om datorn, om t.ex. energihantering, enheter, minne, säkerhet och andra funktioner får du genom att klicka på **Start**, **Hjälp och support** och sedan på **Användarhandböcker**. Du behöver inte ansluta datorn till Internet för att komma åt handböckerna under Hjälp och support.

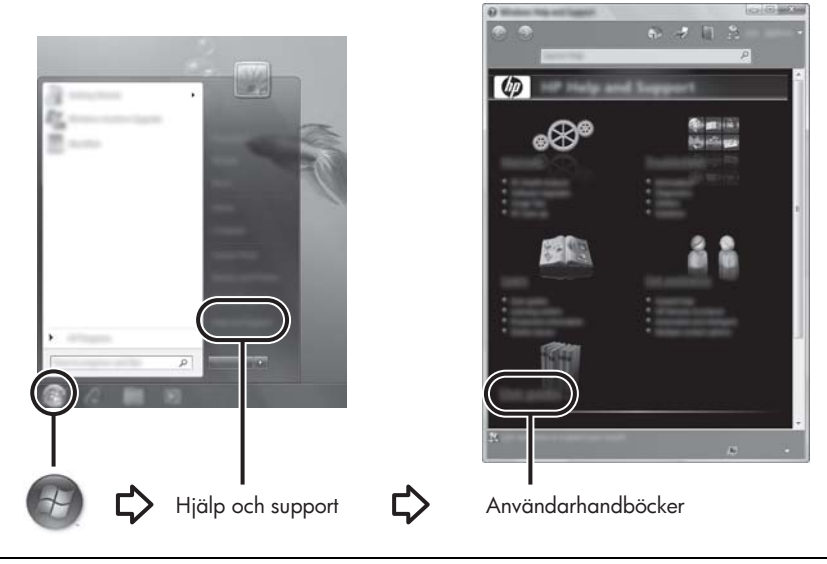

✎Skivan *User Guides* (Användarhandböcker) kan också ha följt med datorn.

#### **Hitta mer information**

Under Hjälp och support hittar du information om teknisk support, operativsystemet, drivrutiner och felsökningsverktyg. Du öppnar Hjälp och support genom att klicka på **Start** och därefter på **Hjälp och support**. Om du behöver lands- eller regionspecifik support kan du besöka webbplatsen <http://www.hp.com/support>, välja land eller region och följa anvisningarna på skärmen.

Å**VARNING:** Om du läser igenom handboken *Säkerhet och arbetsmiljö* kan du minska risken för allvarlig personskada. I den beskrivs lämpliga inställningar för arbetsplatsen, sittställningar vid datorn, hälsotips och sunda datorvanor. I handboken *Säkerhet och arbetsmiljö* finns även viktig säkerhetsinformation om utrustningens elektriska och mekaniska delar. Du kan öppna dokumentet genom att klicka på **Start**, **Hjälp och support** och sedan på **Användarhandböcker**. Dokumentet finns även på skivan *User Guides* (Användarhandböcker) som medföljer vissa modeller. *Säkerhet och arbetsmiljö* finns också på webben på <http://www.hp.com/ergo>.

Om du vill veta mer om föreskrifter och säkerhetsbestämmelser eller vill ha information om hur du återvinner ett uttjänt batteri kan du läsa *Reglerings-, säkerhets- och miljöföreskrifter.* Du hittar föreskrifterna genom att klicka på **Start**, **Hjälp och support** och sedan på **Användarhandböcker**. Dokumentet finns även på skivan *User Guides* (Användarhandböcker) som medföljer vissa modeller.

#### **Säkerhetskopiera och återställa**

Du kan skydda din information genom att använda Säkerhetskopierings- och återställningscenter i Windows® för att säkerhetskopiera enstaka filer och mappar, hela hårddisken (endast vissa modeller) eller skapa systemåterställningspunkter. Om systemfel uppstår, kan du använda säkerhetskopierade filer för att återställa innehållet i datorn.

I Windows finns följande avancerade alternativ för säkerhetskopiering och återställning:

- Säkerhetskopiera enstaka filer och mappar
- Säkerhetskopiera hela hårddisken (endast vissa modeller)
- Schemalägga automatiska säkerhetskopieringar (endast vissa modeller)
- Skapa systemåterställningspunkter
- Återställa enstaka filer
- Återställa datorn till ett tidigare tillstånd
- Använda återställningsverktyg för att återställa information

Instruktioner om dessa procedurer finns under Hiälp och support.

✎Ytterligare information finns i avsnittet "Säkerhetskopiering och återställning" i den elektroniska användarhandboken.

#### **Säkerhetskopiera**

En återställning efter ett systemfel blir lika aktuellt som den senaste säkerhetskopian. Du bör skapa din första säkerhetskopia omedelbart efter programinstallationen. Efter hand som du lägger till ny programvara och nya datafiler bör du fortsätta att säkerhetskopiera systemet med jämna mellanrum för att upprätthålla en någorlunda aktuell säkerhetskopia. Skapa en säkerhetskopia med hjälp av Säkerhetskopierings- och återställningscenter. Klicka på **Start**, **Alla program**, klicka på **Underhåll** och sedan på **Säkerhetskopieringsoch återställningscenter**. Följ instruktionerna på skärmen för att säkerhetskopiera hela datorn (endast vissa modeller) eller dina filer.

#### **Återställa**

Om ett systemfel uppstår kan du använda **f11**-återställningsverktyget för att återställa din ursprungliga hårddiskavbildning.

✎Avbildningen innehåller Windows och förinstallerad programvara.

- Ä**VIKTIGT:** Om du använder **f11** raderas allt innehåll på hårddisken, som dessutom formateras om. Alla filer du har skapat och all programvara du har installerat på datorn tas bort permanent. Återställningsverktyget **f11** installerar om operativsystemet och HP-program och -drivrutiner som installerats på fabriken. Programvara, drivrutiner och uppdateringar som inte är förinstallerad måste installeras om. Personliga filer måste återställas från en säkerhetskopia.
	- 1. Om det går ska du säkerhetskopiera alla personliga filer.
- 2. Om det går ska du kontrollera om partitionen HP Recovery finns. Klicka på **Start** och sedan på **Dator** för att hitta partitionen.
	- ✎Om HP:s återställningspartition inte finns med i listan, måste du återställa operativsystemet och programmen med hjälp av DVD-skivan *Windows Vista Operating System* (Operativsystemet Windows Vista) och skivan *Driver Recovery* (Drivrutinsåterställning). Kontakta teknisk support om du vill köpa skivorna. Mer information finns i avsnittet "Kontakta teknisk support" i slutet av den här handboken.
- 3. Om HP:s återställningspartition inte finns med i listan startar du om datorn och trycker sedan på **esc** medan meddelandet "Press the ESC key for Startup Menu" (Visa startmenyn genom att trycka på ESC) visas längst ned på skärmen.
- 4. Tryck på **f11** när meddelandet "Press<F11> for recovery" (Tryck på F11 för återställning) visas på skärmen.
- 5. Följ instruktionerna på skärmen.

✎Windows innehåller ytterligare återställningsverktyg i operativsystemet. Ytterligare information finns under Hjälp och support.

✎Om du inte kan starta datorn måste du köpa DVD:n *Windows Vista Operating System*  (Operativsystemet Windows Vista) för att kunna starta om datorn och reparera operativsystemet. Mer information kan du få från teknisk support. Mer information finns i avsnittet "Kontakta teknisk support" i slutet av den här handboken.

#### **Stänga av datorn**

Så här stänger du av datorn:

- 1. Spara arbetet och avsluta alla öppna program.
- 2. Klicka på **Start**, sedan på pilen vid låsknappen följt av **Stäng av**.

# **Produktinformation och felsökning**

#### **Ineffekt**

I det här avsnittet hittar du information om strömförsörjning, som kan vara till hjälp när du planerar att resa utomlands med datorn.

Datorn drivs med likström som kan tillföras från elnätet eller en likströmskälla. Även om datorn kan drivas av en fristående likströmskälla, rekommenderar vi att den endast drivs med en nätströmsadapter eller en likströmskälla som HP har levererat och godkänt för användning med datorn.

Datorn kan hantera likström inom följande specifikationer.

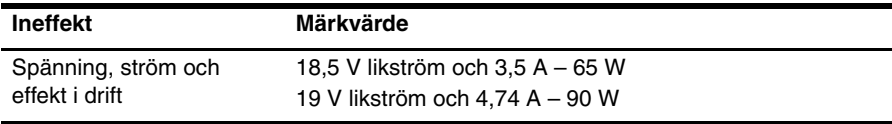

✎Denna produkt har utformats för IT-strömsystem i Norge med fas till fas-spänning som inte överstiger 240 V rms.

✎Information om datorns driftspänning och driftström finns på systemföreskriftsetiketten på datorns undersida.

#### **Driftsmiljö**

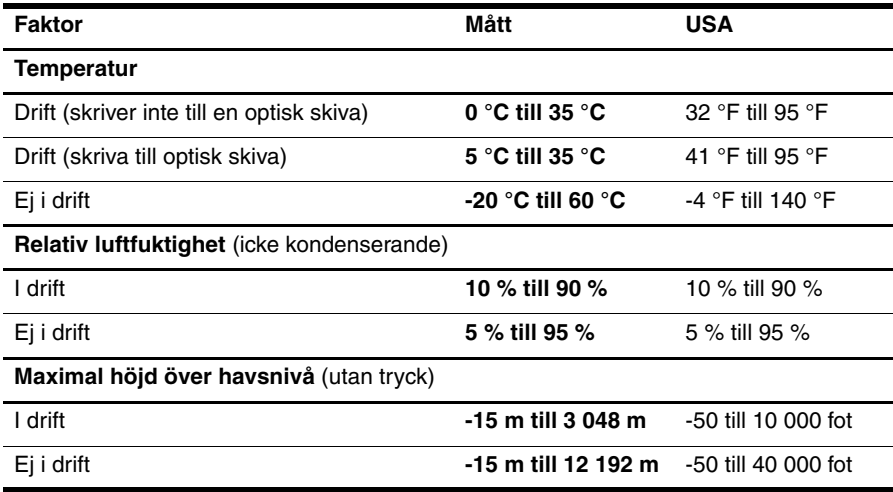

#### **Resa med datorn**

Följ tipsen i det här avsnittet när du ska transportera datorn eller ta med den på resa:

- Så här förbereder du datorn för resa och transport:
	- 1. Säkerhetskopiera dina data.
	- 2. Ta bort alla skivor och alla externa mediekort, till exempel digitalkort och ExpressCard-kort.

 $\triangle$  Du minskar risken att skada datorn, skada enheter eller förlora information genom att ta ut mediet från enheten innan du tar bort den från enhetsplatsen och innan du förflyttar, förvarar eller reser med enheten.

- 3. Stäng av och koppla bort alla externa enheter.
- 4. Stäng av datorn.
- Ta med en säkerhetskopia av dina data. Förvara inte säkerhetskopior tillsammans med datorn.
- Förvara datorn som handbagage när du reser med flyg, och checka inte in den tillsammans med ditt övriga bagage.

ÄUndvik att utsätta en enhet för magnetiska fält. Säkerhetsenheter med magnetiska fält finns i säkerhetsutrustning på flygplatser som du passerar gående och i handburna metalldetektorer. Säkerhetsutrustning på flygplatser som kontrollerar handbagage, till exempel löpande band, använder röntgen i stället för magnetfält och skadar inte enheten.

- Många flygbolag tillåter inte att bärbara datorer används under flygning. Om du planerar att använda datorn under en flygresa bör du kontakta flygbolaget för att kontrollera att detta är tillåtet.
- Om datorn ska stå oanvänd i mer än två veckor och dessutom vara frånkopplad från nätström under den tiden, ska du ta ut batteriet och förvara det separat.
- Om datorn eller en enhet skickas som postförsändelse använder du lämplig skyddsförpackning med etiketten "FRAGILE" (Ömtåligt).
- Om datorn har en trådlös enhet eller en mobiltelefonenhet installerad, exempelvis en 802.11b/g-, GSM- eller GPRS-enhet, bör du observera att användandet av sådana enheter kan vara föremål för restriktioner i vissa miljöer. Sådana restriktioner kan gälla ombord på flygplan, på sjukhus, i närheten av explosiva ämnen och på riskfyllda platser. Om du är osäker på vilken policy som gäller för användning av en viss enhet bör du söka godkännande att använda den innan du startar den.
- Gör så här om du reser utomlands:
	- ❏ Kontrollera tullbestämmelserna för datorer i de länder som du ska resa till.
	- ❏ Kontrollera vilka typer av strömkablar och adaptrar du kommer att behöva på de platser där du tänker använda datorn. Spänning, frekvens och kontakters utformning varierar.

 $\mathrel{\widehat{}}$  Minska risken för elstötar, brand eller annan skada på utrustningen genom att inte försöka driva datorn med någon sats för spänningsomvandling som säljs för annan utrustning.

#### **Rutinmässig skötsel**

#### **Rengöra bildskärmen**

Ä**VIKTIGT:** Undvik bestående skador på datorn genom att aldrig använda vatten, rengöringsvätskor eller kemikalier direkt på skärmen.

Ta bort fläckar och ludd genom att regelbundet rengöra bildskärmen med en mjuk, fuktig och luddfri duk. Om du behöver rengöra bildskärmen ytterligare använder du antistatiska våtservetter eller en antistatisk skärmrengörare.

#### **Rengöra styrplattan och tangentbordet**

Fett och smuts på styrplattan kan göra att pekaren hoppar runt på skärmen. Du undviker detta genom att tvätta händerna ofta när du använder datorn och rengöra styrplattan med en fuktig duk.

Å**VARNING:** Rengör aldrig tangentbordet med ett dammsugarmunstycke. Du kan få en elstöt, och de interna komponenterna kan skadas. En dammsugare kan dessutom lämna efter sig smuts på tangentbordsytan.

Rengör tangentbordet regelbundet. På så vis förhindrar du att tangenter fastnar och du får bort damm, ludd och smutspartiklar som kan ha samlats under tangenterna. Det bästa är att använda en sprayburk med tryckluft och blåsrör för att blåsa runt och under tangenterna för att få bort partiklar.

#### **Resurser vid felsökning**

Om du får problem med datorn ska du genomföra dessa felsökningssteg i angiven ordning tills problemet är löst:

- 1. Se "Snabb felsökning", som är nästa avsnitt i detta kapitel.
- 2. Använd webblänkarna och den extra information om datorn som du hittar via Hjälp och support. Klicka på **Start** och sedan på **Hjälp och support**.

✎Även om många kontroll- och reparationsverktyg kräver en Internetanslutning, finns det många andra verktyg, till exempel Hjälp och support, som kan hjälpa dig att lösa ett problem när datorn är offline.

#### **Snabb felsökning**

#### **Det går inte att starta datorn**

Om datorn inte startar när du trycker på strömknappen kan följande förslag hjälpa dig att lösa problemet:

■ Om datorn är ansluten till ett eluttag ska du koppla ur datorn och sedan ansluta en annan elektrisk apparat till eluttaget för att kontrollera att uttaget ger rätt ström.

✎ Använd enbart den medföljande nätadaptern eller en som är godkänd av HP för denna dator.

■ Om datorn drivs med batteri eller är ansluten till en annan extern strömkälla än ett eluttag, ska du ansluta datorn till ett eluttag med hjälp av nätadaptern. Kontrollera att det inte är något fel på strömkabeln och nätadapterkontakterna.

#### **Datorskärmen är svart**

Om skärmen är svart, trots att datorn är på och strömlampan lyser, kan datorn vara inställd på att inte visa bilden på datorskärmen. Överför bilden till datorskärmen genom att trycka på **fn+f4**.

#### **Programvaran fungerar inte som den ska**

Gör så här om ett program inte svarar eller inte verkar fungera korrekt:

- Starta om datorn. Klicka på **Start** och sedan på pilen vid låsknappen, följt av **Starta om**. Om du inte kan starta om datorn med den här proceduren ska du gå till avsnittet "Datorn är påslagen men svarar inte".
- Kör en virussökning. För mer information om hur man använder antivirusresurserna på datorn, läs i hjälpen för antivirusprogrammet.

#### **Datorn är påslagen men svarar inte**

Om datorn är påslagen men inte svarar på program- eller tangentbordskommandon ska du prova följande nödavstängningsprocedurer i den angivna ordningen tills datorn stängs av:

Ä**VIKTIGT:** Om du använder nödavstängningsprocedurerna kommer du att förlora all information som du inte har sparat.

- Tryck på och håll ned strömknappen på datorn i minst 5 sekunder.
- Koppla bort datorn från extern ström och ta ut batteriet.

#### **Datorn är ovanligt varm**

Det är normalt att datorn känns varm under användning. Men om datorn känns ovanligt varm kan den vara överhettad på grund av att en ventil är blockerad.

Om du misstänker att överhettning kan vara orsaken till felet, stänger du av datorn och låter den svalna till rumstemperatur. Kontrollera sedan att inga ventiler är blockerade medan du använder datorn.

Å**VARNING:** Minska risken för värmerelaterade skador eller överhettning genom att inte ha datorn direkt i knäet eller blockera datorns luftventiler. Använd bara datorn på en hård, plan yta. Se till att ingen hård yta, som en intilliggande skrivare, eller mjuka ytor som kuddar, mattor eller klädesplagg blockerar luftflödet. Se till att nätadaptern inte kommer i kontakt med huden eller mjuka ytor, exempelvis kuddar, tjocka mattor eller klädesplagg, under drift. Yttemperaturen på de delar av datorn och nätadaptern som är åtkomliga för användaren följer de temperaturgränser som har definierats av International Standard for Safety of Information Technology Equipment (IEC60950).

Datorns fläkt startar automatiskt för att kyla interna komponenter och skydda mot överhettning. Det är normalt att den interna fläkten slås på och av under vanlig drift.

#### **En extern enhet fungerar inte**

Gör så här om en extern enhet inte fungerar som förväntat:

- Sätt på enheten enligt tillverkarens instruktioner.
- Kontrollera att alla enhetskontakter sitter i ordentligt.
- Kontrollera att enheten får ström.
- Kontrollera att enheten, i synnerhet om den är lite äldre, är kompatibel med operativsystemet.
- Kontrollera att de rätta drivrutinerna har installerats och är uppdaterade.

#### **Den trådlösa nätverksanslutningen fungerar inte**

Gör så här om en trådlös nätverksanslutning inte fungerar som den ska:

✎Kontakta IT-administratören om du ansluter din dator till ett företagsnätverk.

- Klicka på **Start**, **Nätverk**, **Nätverk och delningscenter** och **Diagnostisera och reparera**. Följ sedan instruktionerna på skärmen.
- Kontrollera att den trådlösa enheten är påslagen och att lampan för trådlöst på datorn lyser blått. Om lampan lyser gult sätter du på den trådlösa enheten genom att trycka på knappen för trådlöst.
- Kontrollera att ingenting blockerar datorns trådlösa antenner.
- Kontrollera att modemet och tillhörande strömkabel är ordentligt anslutna och att lamporna lyser.
- Kontrollera att den trådlösa routern eller åtkomstpunkten är ordentligt ansluten till tillhörande nätadapter och modem och att lamporna lyser.
- Koppla bort och återanslut alla kablar. Stäng sedan av strömmen och slå på den igen.

✎Mer information om trådlös teknik hittar du i hjälpavsnitten och via webbplatslänkar i Hjälp och support.

✎Information om hur du aktiverar en mobil bredbandstjänst finns i den dokumentation om operatörer av mobila nätverk som medföljde datorn.